# **GOODWE**

# Wi-Fi 连接配置手册

 $\overline{ }$  01

方式一/使用浏览器

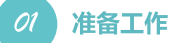

1. 为Wi-Fi逆变器上电;

- 2. 为无线路由器上电;
- 3. 设备连接上逆变器的Wi-Fi;

#### 配置无线网络 02

1.接入Solar-WiFi\*(初始密码为12345678),在浏览器 输入网址:http://10.10.100.253 (\*是逆变器序列号的后八位字符) 在下文中,将用Solar WiFi代替Solar-WiFi\*

 $\mathbf{v}^{\mathrm{H}}$ 

 $\sigma$  $\alpha$ 

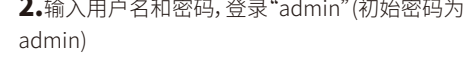

and the control

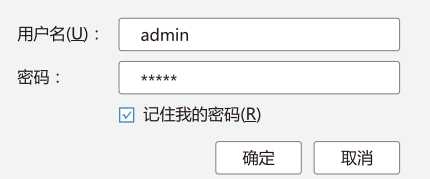

## 3.点击"开始向导"

 $\bullet\bullet\bullet$ 

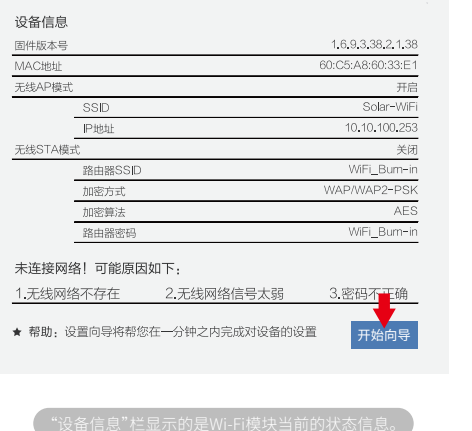

4.输入无线路由器的网络密码,点击"下一步"

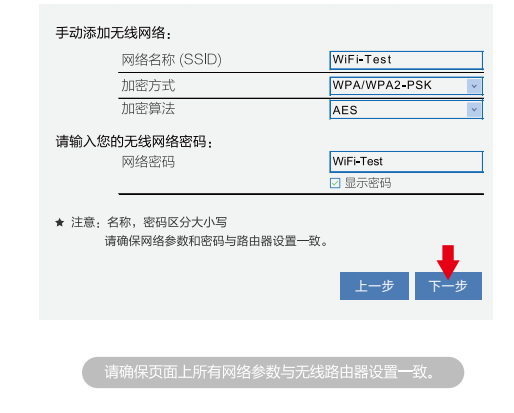

# 5.点击"完成",配置过程结束

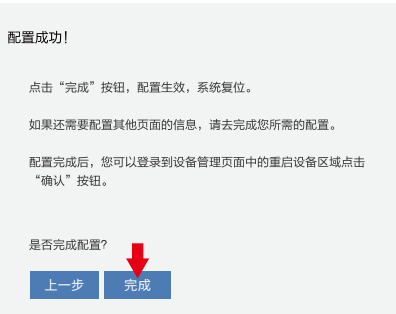

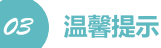

# 温馨提示

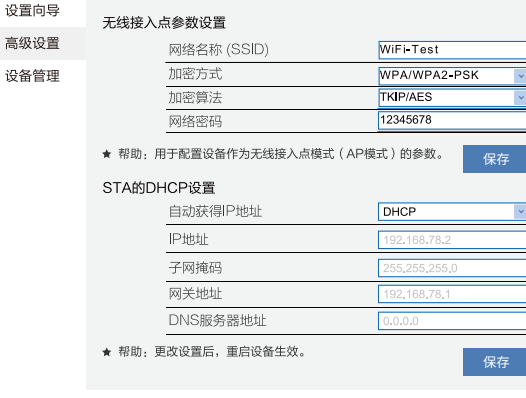

## 在"高级设置"页面中,您可以修改Wi-Fi 模块的网络名称和密码。如有多台设备 可将名称设为不同以示区别

除非必要,否则请不要进行此操作。

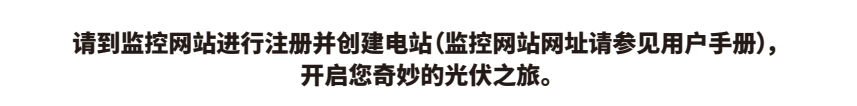

方式二/通过APP (智能手机或平板电脑)

# 准备工作

1.为Wi-Fi逆变器上电;

2.为WiFi路由器上电;

3.从百度移动应用商店或苹果应用商店搜索关键字"小固云窗",免费下载并安装最新版监控软件。 4.设备连接上逆变器的Wi-Fi;

## 注意:配置过程中遇到任何问题,请参考"常见问题解答中的相关内容"。

#### 配置无线网络 02

1.在发现光伏页面中, 点击WiFi设置

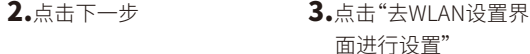

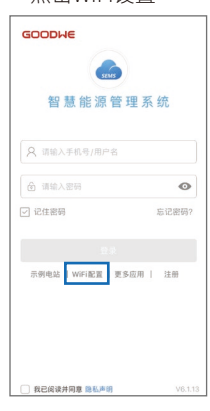

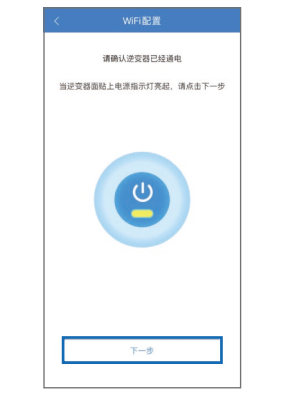

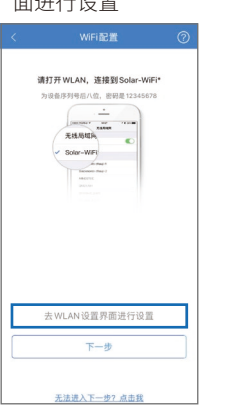

4.连接到Solar-WiFi\* (密码:12345678)

く设置 平线局域图  $\overline{\bullet}$ 无线局域网 Solar-WiFi123W1234  $\bullet \bullet \bullet$ 

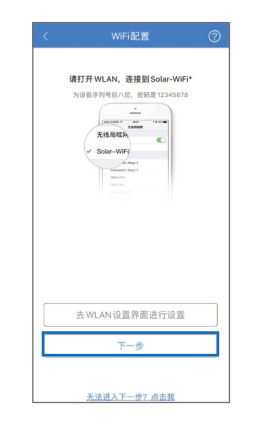

5.点击"下一步"

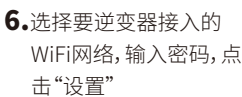

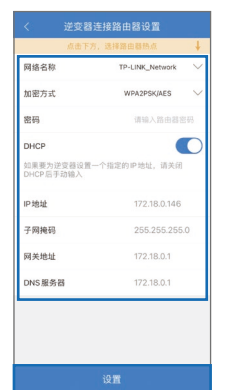

7.配置成功,注意页面中 的提示。点击"确定"

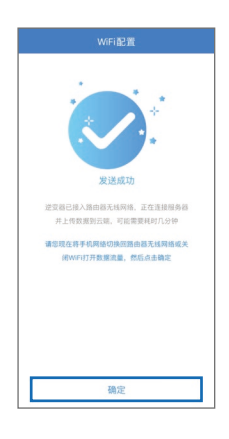

# ◎ 常见问题解答

## **①无法找到"Solar-WiFi"信号**

1.请确认逆变器已经启动,且天线已安装; 2.移到离逆变器更近的位置; 3.重启逆变器; 4.利用"WiFi Reload"恢复出厂设置,再次尝试密码"12345678"。

## **②无法接入到"Solar-WiFi"网络**

1.尝试密码"12345678"; 2.重启逆变器; 3.利用"WiFi Reload"回复出厂设置,再次尝试密码"12345678"。

## **③无法登陆到"Solar-WiFi"配置页面**

1.用户名和密码都用admin尝试; 2.利用"WiFi Reload"恢复出厂设置,然后再尝试用户名和密码都用admin登陆; 3.确认浏览器输入的网址为10.10.100.253。

## **④在搜索页面找不到无线路由器的网络名称**

1.将无线路由器移到离逆变器更近的位置,或者使用无线信号放大器,在"设置管理"页面重新启动Wi-Fi; 2.接入无线路由器的网络,登录到路由器配置页面,检查路由器所用的信道。如果信道数大于13,请将信道改为13以下的值。

### **⑤配置完成之后,黄灯闪烁2次**

### 1.重启逆变器;

2.接入到"Solar-WiFi"网络,登录到配置页面,检查SSID,加密模式,加密算法和密码是否与路由器的设置一致。如果不一致,请修正; 3.接入无线路由器的网络,登录到路由器的配置页面,检查连接到路由器的设备数量是否已经达到上限。如果是,请增大允许连接的 设备数量,或者断开其他连接的设备;

4.重启无线路由器;

5.将无线路由器移到离逆变器更近的位置,或者使用无线中继器。

#### **⑥配置完成之后,黄灯闪烁4次**

1.接入到无线路由器,访问监控网站,确认监控网站此刻是否访问; 2.重启无线路由器和逆变器。

**⑦配置完成之后,黄灯常亮,但是监控网站上状态依旧显示为离线** 请等待十分钟后再查看网站数据

**⑧安全使用寿命是多少年?** 安全使用寿命≥25年。

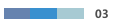